# Reserving Student Collaborative, Group Study, and SET Spaces

## **Group Study and Meeting Room Locations:**

| Room                                                                   | Building Code | Capacity |
|------------------------------------------------------------------------|---------------|----------|
| Allen House 105 – Group Study Room                                     | ALN           | 5        |
| Butz Hall Lower Level B – Student Engagement Teams (SET) - Work area   | BUT           | 20       |
| Butz Hall Lower Level A – Student Engagement Teams (SET) - Lounge area | BUT           | 10       |
| Cressman Library 317 – Collaboration 2                                 | CRE           | 5        |
| Cressman Library 316 – Collaboration 1                                 | CRE           | 5        |

# **Room Policies and Guidelines**

#### Study Room Reservations

Please observe the following rules when you reserve and use a study room:

- 1. Reservation must be for room use by two or more people.
- 2. The student creating the reservation must be present while the room is in use and have a copy of the email confirmation on hand.
- 3. One person from the group may make a single reservation for one of the rooms for up to 2 hours.

#### SET Space Reservations

Please observe the following rules when you reserve and use THE STUDENT ENGAGEMENT TEAM (SET) SPACE in the lower level of Butz Hall:

- 1. Reservation must be for use by two or more people.
- 2. The student creating the reservation must be present while the room is in use and have a copy of the email confirmation on hand.
- 3. One person from the group may make a single reservation for the space for up to 3 hours.
- 4. The reservations are for the table space or the lounge space.

## **Reservation Directions**

• From the FalconLink dashboard, click on the AstraSchedule app icon.

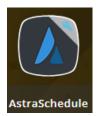

• From the Astra Home Page, select **Events** from the top toolbar, then from the drop down select **Request an Event**.

\*Note- if you do not see events in the toolbar make sure you are signed in.

| A Home 🛗 Calendars 🤣 Events                                                                                                    |                                                                                                    | hsander <b>?</b> |
|----------------------------------------------------------------------------------------------------|----------------------------------------------------------------------------------------------------|------------------|
| Astra Schedule Home Event Management Help                                                                                                    |                                                                                                    |                  |
| Request Event Welcome to Cedar Crest Notifications                                                                                                    | Today's Events                                                                                                    |                  |
| 1867                                                                                                    | Request Event 💌                                                                                                    |                  |
| CEDARCRES                                                                                                    | Employer Table<br>TCC 2nd fh-1 11:00 AM - 01:00 PM                                                                                            | Jan<br><b>11</b> |
|                                                                                                    | New Adjunct Orientation         05:00 PM - 07:00 PM           BHA 10         05:00 PM                                                         | Jan<br><b>11</b> |
| Requesting Events:<br>To request an event simply click the Request Event but<br>below or to the right and select the appropriate form.                                                            |                                                                                                    |                  |
| Scheduling Events:<br>If you have the ability to schedule an event, go to the<br>Calendars tab and then choose Scheduling Grids. Sele<br>the appropriate calendar and filter. On the grid highlig |                                                                                                    |                  |
|                                                                                                    | < < > > > 2 1-2 d2                                                                                                    |                  |
| Holidays and Announcements                                                                                                    | Today's Courses                                                                                                    |                  |
| Request Event 💌                                                                                                    | Request Event 💌                                                                                                    |                  |
|                                                                                                    | OTD 559/00- Qualitative Research and Occupation<br>Cedar Crest College HBB 8 Wrightsman, William 09:00 AM - 12:00 PM                          | Jan<br><b>11</b> |
|                                                                                                    | OTD 556/00 - Quantitative Research & Occupation R<br>Cectar Crest College HBB 9 Guerrero, Joel 09:00 AM - 12:00 PM                            | Jan<br><b>11</b> |
|                                                                                                    | OTD 586/00 - Doctoral Capstone Milestone: Introd         R           Cedar Crest College HBB 9         Koch, Mark         01:00 PM - 03:00 PM | Jan<br><b>11</b> |
|                                                                                                    |                                                                                                    |                  |
|                                                                                                    |                                                                                                    |                  |
| ≪ < > ≫   ♥ No results                                                                                                    | < < > > 2 1-3 of 3                                                                                                    |                  |

• Choose Student Work/Study Space Request Form from the Event Request Form drop down. Click Next.

| Welcome to the Event R | equest Wizard. Please select an Event Request Form to begin. |   |   |
|------------------------|--------------------------------------------------------------|---|---|
| * Event Request Form:  | Şelect                                                       | • | × |
|                        | Student Event Space Request                                  |   |   |
|                        | Student Work/Study Space Request Form                        |   |   |
|                        | Van Request Template                                         |   |   |
|                        | ≪ <   Page 1 of 1   > ≫   €                                  |   |   |

• Complete all required information on the form (marked with \*).

| <b>Contact Person Information</b>                                           |                                  |
|-----------------------------------------------------------------------------|----------------------------------|
| *Your name (Last, First):                                                   |                                  |
|                                                                             | 9                                |
| *Your email Address:                                                        |                                  |
|                                                                             | ]0                               |
| * Phone Number:                                                             |                                  |
| Reservation Information                                                     |                                  |
| * Short Description of Event (ie, Bio Study<br>Group or Club Social Event): |                                  |
| *Event Type:                                                                |                                  |
| Select 🔻 🗙                                                                  |                                  |
| Add a Meeting:                                                              |                                  |
| Add Meeting                                                                 | Assign Rooms                     |
| Ν                                                                           | Io meetings created. Add Meeting |
| Submit                                                                      |                                  |

• Click on the **Add Meeting** Button. Enter the date and time for your reservation, as well as a name for the meeting and the max attendance.

| Create Meeting  | g(s)             |       |           |            | ×          |
|-----------------|------------------|-------|-----------|------------|------------|
| Single OI       | Multiple 🔘 Recur | rring |           |            |            |
| Start Time:     | 3:00 PM          | -     | End Time: | 3:30 PM    | •          |
| Start Date:     | 01/11/2024       | × 🛗   | End Date: | 01/11/2024 | × 🛗        |
| * Meeting Name: |                  |       |           | ×          |            |
| Description:    |                  |       |           |            |            |
| Max Attendance  | 2:               |       |           | \$         |            |
|                 | 🗹 Requires Roor  | m     |           |            |            |
|                 |                  |       |           | Add Meet   | ing Cancel |

- Once finished, click Add Meeting.
- Next, click on **Assign Rooms**. A list will appear with available rooms for your chosen date/time and number of people. Click on the room name to choose it, then click **OK**.

| Assi  | ign Room           |                                                 |
|-------|--------------------|-------------------------------------------------|
|       | Room               | Instructions<br>1/11/2024<br>Thu<br>3:00-3:30pm |
| ۲     | CRE 316            | Selected                                        |
| ۲     | CRE 317            | Available                                       |
| ٥     | ALN 105            | Available                                       |
| ۲     | BUT Lower Level B  | Available                                       |
| ۲     | BUT Lower Level A  | Available                                       |
|       |                    |                                                 |
| $\ll$ | < Page 1 of 1 > >> |                                                 |
|       |                    |                                                 |

- Make sure everything is correct on the form and click **Submit**.
- You will receive an email notification within a few minutes containing your reservation information. Please have this information on hand at your reserved date and time.